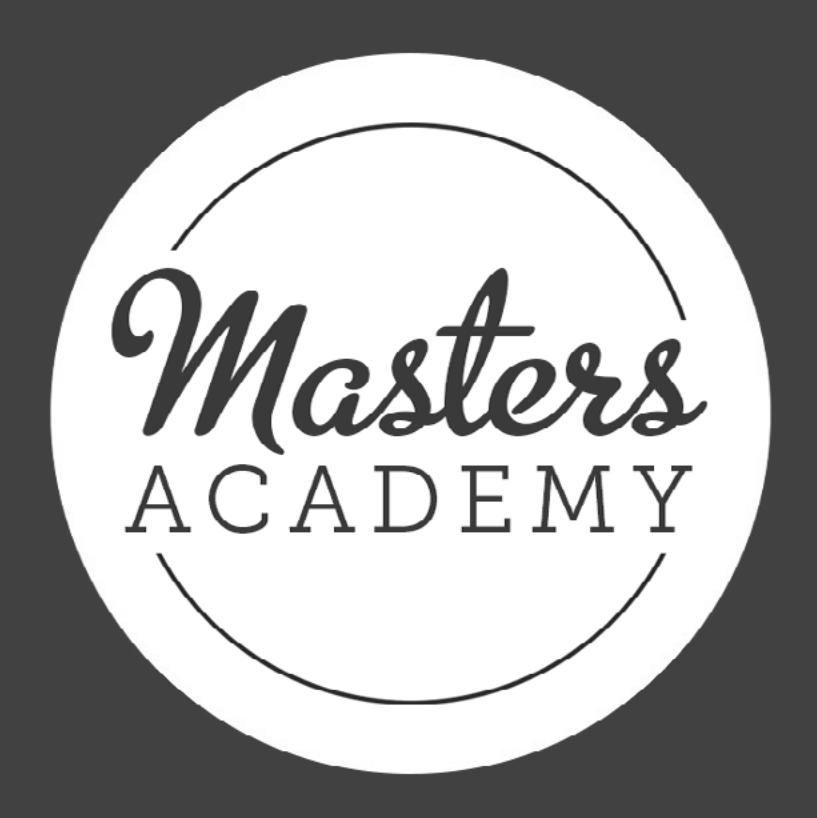

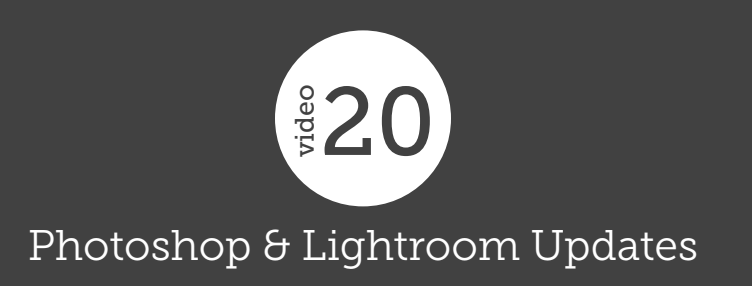

## Photoshop & Lightroom Updates

In this lesson, we're going to learn about all of the new features that Adobe has incorporated into Lightroom and Photoshop over the past year.

## Lightroom

Apply Auto Develop on Import (2:04) In the past, Lightroom gave you the option to apply the Auto settings to your images upon import. This is the setting that you're used to seeing in the Basic panel of the Develop Module. When you apply this setting, Lightroom will automatically adjust the toning sliders in a way that it thinks will optimize your image. This Auto setting used to be available in the Import Dialog, but Adobe has recently removed it.

If you liked using this Auto setting on import, there is a way to still access it (in a way). In the Develop module, create a new develop preset by clicking on the little plus symbol (+) at the top of the Develop Presets panel on the left side of the interface. The New Develop Preset dialog box will appear. First, click the "Check none" button at the bottom, then turn on the Auto Tone Checkbox. I also named this preset "Auto Tone Only." Click Create. This preset will be the equivalent of clicking the Auto Button. Now, when you import images, you can look to the right side of the interface to the area called "Apply During Import." This is where you can choose a preset that will applied to be all images as they're imported. If you choose that Auto preset you just created, it will do the same thing as the old Auto setting.

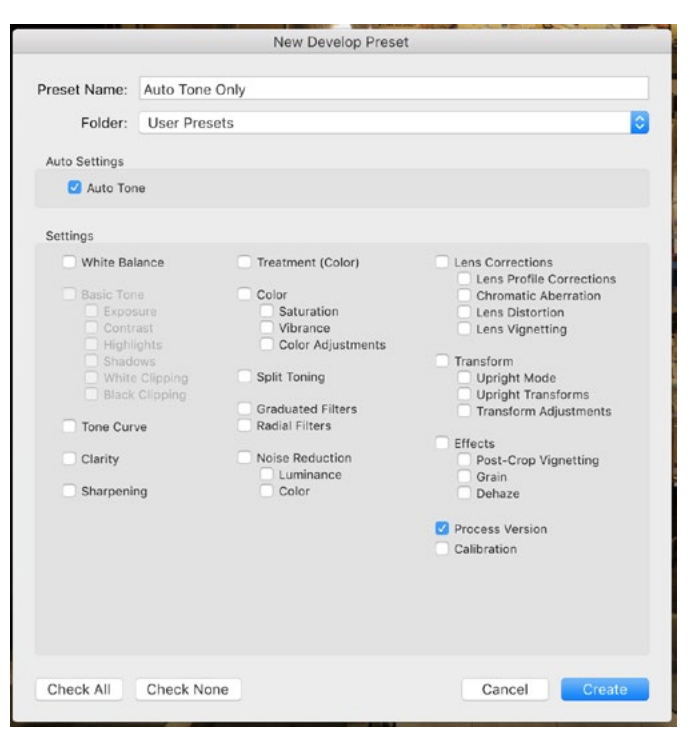

To create a preset that applies the Auto Settings, turn off all settings except for the Auto Tone check box in the New Develop Preset dialog.

Remember that after importing images, Lightroom will remember the import settings you used last, so you would have to change this if you didn't want it applied to your next set of imported images.

**Reference view (7:11)** In the Develop Module, there is a new view that you can use to view a reference image on the side while you simultaneously work on your active image. This can be useful for when you want to give an image a similar look, or style, to an image you have already finished. The view is called Reference View and you can access it by click-

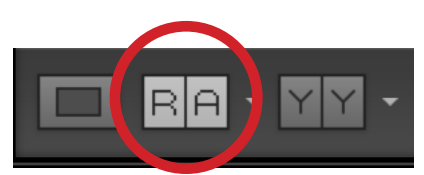

The icon to activate Reference View.

ing its button in the lower left corner of the image window. Alternatively, you can use the keyboard shortcut Shift+R. (Use the D key to return to Default view) When you use Ref-

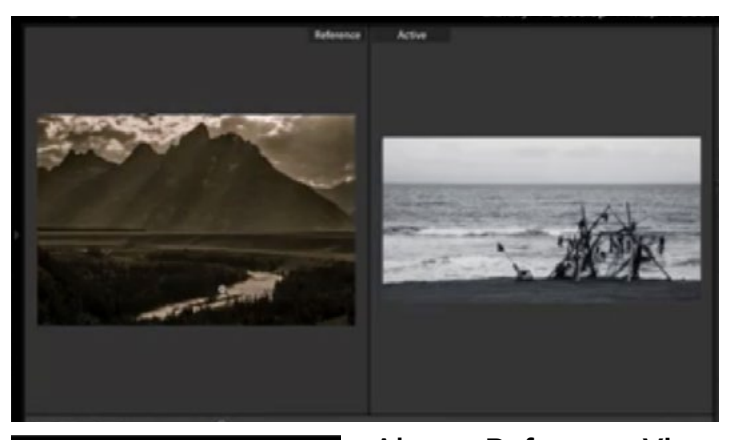

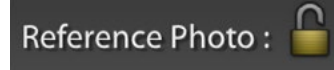

Above: Reference View. Left: The icon to lock the Reference Photo.

erence view, the left side of your screen will be marked Reference and the right side is called Active. Simply drag an image from the filmstrip into the Reference View window. If you leave the Develop Module and then return to it, Lightroom will not automatically remember which reference image you were using, so the Reference View will be empty again. If you would like Lightroom to remember the image you last used, click on the little Reference Photo lock icon at the bottom of the image window.

When you access Reference View, Lightroom will show you the two images side by side. If, instead, you would like to view them one on top of the other (better for viewing panoramas), then simply click on the Reference view icon again. Clicking the Reference view icon will toggle between a side-by-side view and a stacked view.

In the Library Module, you can right-click on an image to get a pop-up menu of settings, one of which is "Set as Reference Photo." If you choose this option, the next time you go to the Reference View in the Develop Module, that image will automatically be placed as the reference photo. In that same pop-up menu, there is also an option to "Open in Reference View" and this will move you to the Develop Module with the selected image as the Active photo in Reference View.

If both your active photo and your reference photo have the same aspect ratio, two sets of numbers will appear for the RGB values in the histogram: one set for each image.

**Panorama Features (15:22)** Lightroom has a built-in feature for merging panoramas, and it recently got some added features. If you select two or more images in Lightroom, you can access the Panorama Merge feature by going to the main menu and choosing Photo > Photomerge > Panorama. Inside the Panorama Merge window, there is now an "Auto Crop" check box, which will automatically crop out any extra white area caused by the photo merge. There is also a Boundary Warp slider, and dragging it up will make the cropping looser and looser, bending the photo in the areas on the edge to try and fit more of the edge area inside the cropped frame. You have to be careful when using the Boundary Warp slider as it can cause noticeable distortion in areas that have a good amount of detail. Note that you will also find the same features (Auto Crop and Boundary Warp) in Photoshop when you merge a panorama using Adobe Camera Raw.

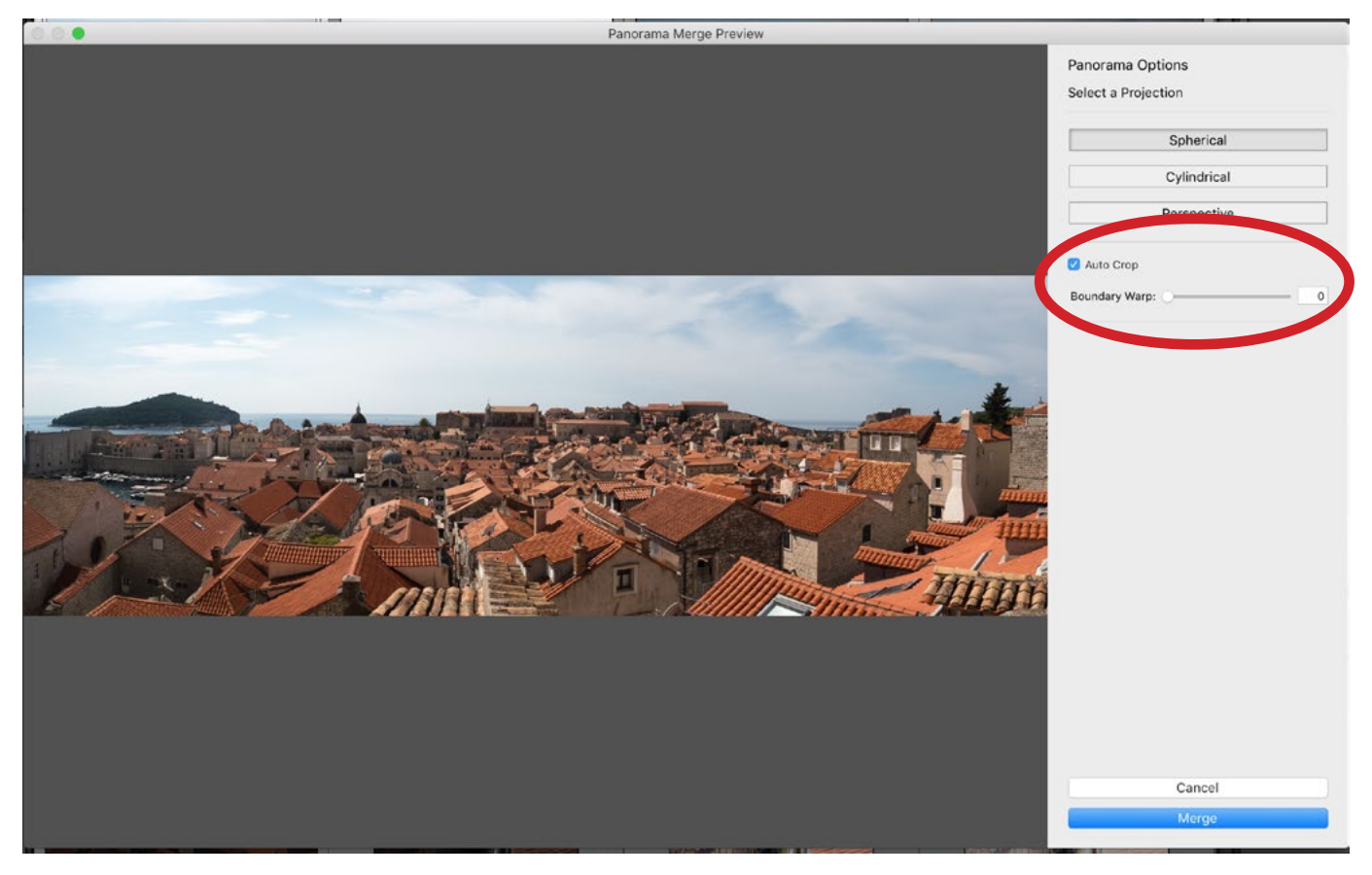

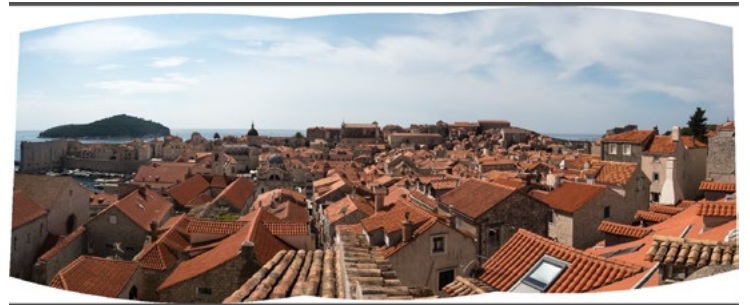

Above: The Auto-Crop and Boundary Warp settings are new inside the Panorama Photomerge dialog. The Auto-Crop setting is turned on in this screen shot. Left: The Auto-Crop setting is turned off, leaving the white space around the edges.

Filter by Snapshot Status (18:29) In the Library Module, you have access to a very powerful tool called the Filter Bar, which is located above the main image window. Using the settings in this bar, you can use the specific filters to narrow down and search out images. There is now a new search parameter available in the Filter Bar which allows you to search your images based on Snapshot Status. Snapshots allow you to save different states of your image, with different adjustment slider settings, and you would create Snapshots in the Develop Module. One of the things I use Snap Shots for is showing a progression of how I fine-tuned an image.

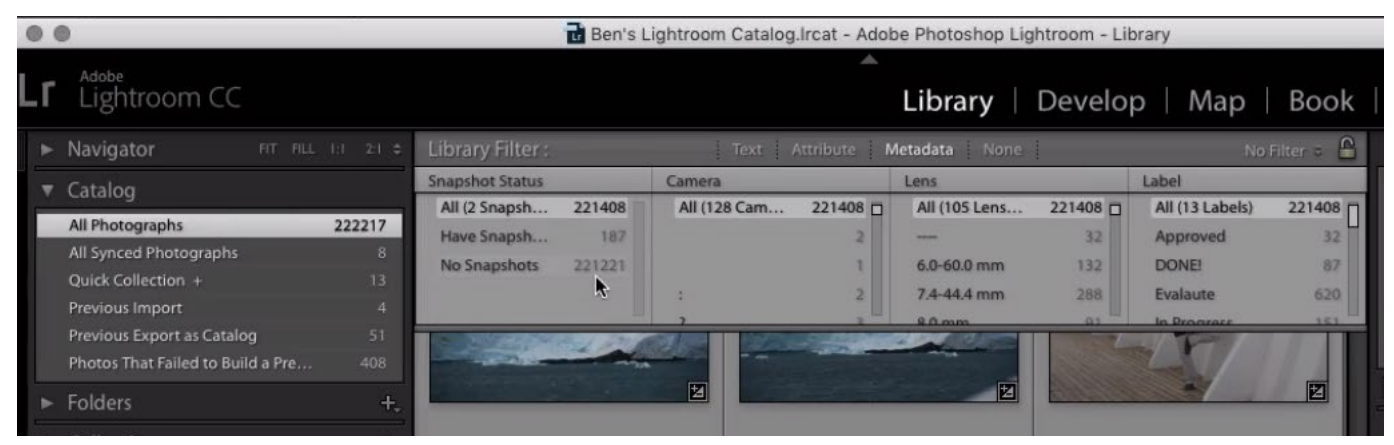

The Filter Bar is shown above and you can see that we have used the Snapshot Status search parameter to see which of my images have Snapshots.

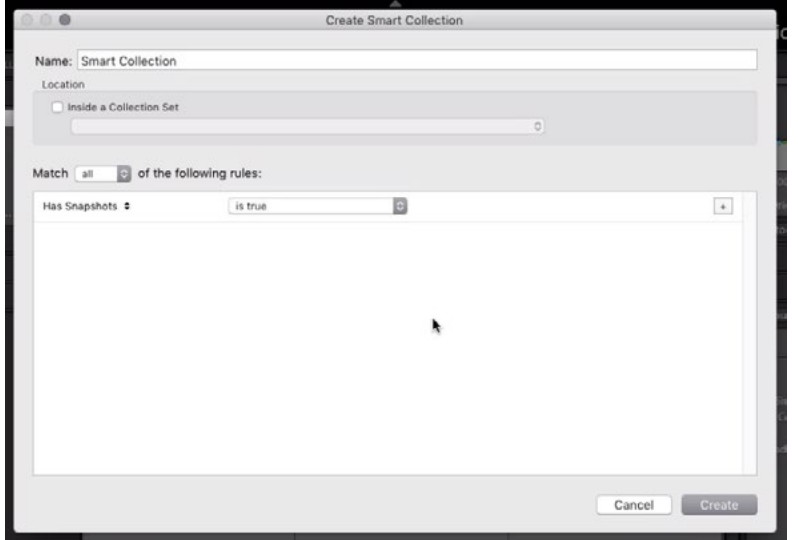

The dialog to create a new Smart Collection is shown above and you can see that the "Has Snapshots" search parameter has been used to create the Smart Collection.

The Snapshot filter can also be used when creating a new Smart Collection, which is essentially a saved search in the form of a collection of images. To create a Smart Collection, click on the plus symbol (+) at the top of the Collections panel and choose "Create Smart Collection." A dialog box will appear where you can choose which search parameters Lightroom will use to populate the collection. One of those choices is now "Has Snapshots" and you can choose whether this parameter should be true (has Snapshots) or false.

**Export Collection Set as a Catalog (21:42)** A collection is a virtual folder for your images. It's similar to a playlist of music in that Lightroom knows where the individual photos are, but it wont move them on your hard drive. A Collection Set is in essence a folder

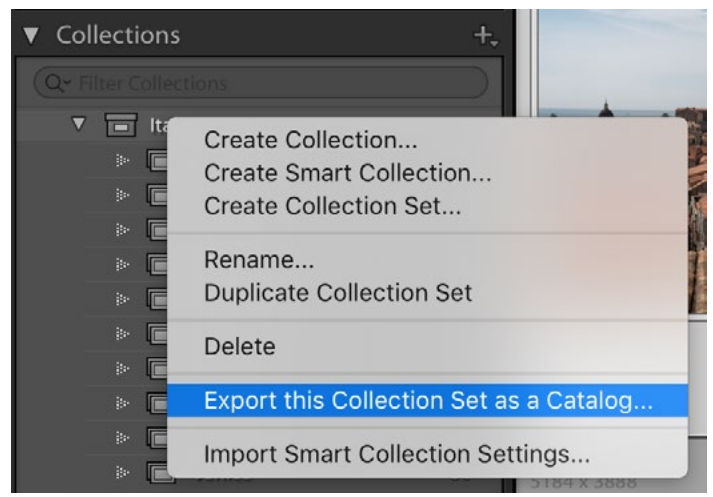

You now have the option of exporting a Collection Set as its own, separate catalog. Access this menu by right-clicking on the name of the Collection Set.

that can contain Collections. Collection Sets can be created by clicking the plus icon at the top of the Collections panel and choosing "Create Collection Set."

Now, there is a new feature in Lightroom that allows you to export a Collection Set as its own, separate catalog. If you rightclick on the name of a Collection Set, you'll get a pop-up menu that will now give you the option to "Export Collection Set as a Catalog." When you choose this, you'll get a brand new catalog file that will contain only that which is contained in the chosen Collection Set.

Backups are now compressed files (23:44) When you create backups of your Lightroom catalogs, they can potentially take up a lot of room on your hard drive, depending on how large the catalog is. Now, Lightroom will automatically compress large catalog files when you perform the backup. Note that when this happens, you may get a warning dialog and that is because the Mac OS is not good at expanding zipped files over 4 GB. In order to expand a zipped file of this size, you may have to download a free utility. I would recommend StuffIt Expander for this task.

Low res images will scale to fit screen (25:44) In the past, if you had a low res graphic or photo and you clicked to view the image in full screen, Lightroom would only show you the image in its actual size, which would likely be very small. Now, if you click to view an image in full screen, Lightroom will actually scale it up to fit the screen.

**Edit using Smart Previews (26:56)** If you go to your preferences, there is a new check box under the Performance tab called "Use Smart Previews instead of Originals for Image Editing." A Smart Preview is kind of a miniature raw file of your original image. It is convenient because it takes up less space on your hard drive yet allows you to edit the image while the hard drive containing it is not connected to your computer. Turning on this setting will tell Lightroom to use the Smart Preview when you edit your image regardless of whether the hard drive containing it is connected or not. The benefit to this would be that because the file size is smaller, things will load much faster. What's great is that if the original image file is accessible, Lightroom will automatically switch to using it when you zoom in on the photo.

On a similar note, Lightroom will now give you the option of using Smart Previews to merge panoramas and HDR images. The resulting file size will be smaller than if you used the original files, but you still have the option to merge the lower resolution images.

New export features (33:35) Now, you can export your images (those with Smart Previews) even when the drive containing them isn't connected. When doing this, I would only recommend exporting to a size that is equal to or smaller than the Smart Preview size. In the Export dialog box, there is an area called File Settings, and this is where you can choose which color space to use. A new color space is now available and it's called Display P3. This is because some of Apple's newer devices can display colors more vividly and this color space will allow you to make the most of that.

## Photoshop

What's missing (37:29) It used to be that one of the workspaces available in the Photoshop interface was the Design Space. This was basically just a simplified workspace, and it is no longer available. Also, Photoshop no longer supports very old versions of the Mac OS, so if you are running one of these operating systems, you wouldn't be able to update Photoshop. This is not a big deal unless you have a really old machine.

New Find Feature (38:39) In the past, if you used the keyboard shortcut, Command+F (Ctrl+F on Win), it would apply the last filter you used. Now, when you type Command+F, Photoshop will bring up a "Find" dialog. When you type something into the search field, it will search Photoshop's interface for any feature it thinks you're searching for. At the bottom, it searches Adobe's website for the term and below that, the Adobe Stock site (for stock photography). At the top of the results, you can choose whether you want to see all results or just those related to Photoshop's interface, Adobe's website or the Adobe Stock site.

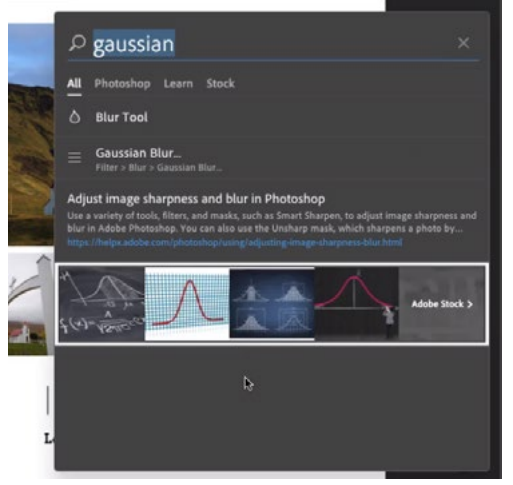

The new Find dialog box

Auto-Select on by default (43:07) When you use the Move Tool, there is an Auto-Select check box in the Options Bar. When this is turned off, you can click and drag anywhere in your document and you will only be moving the content of the active layer. If you turn the check box on, it will move whatever is directly beneath your cursor, regardless of which

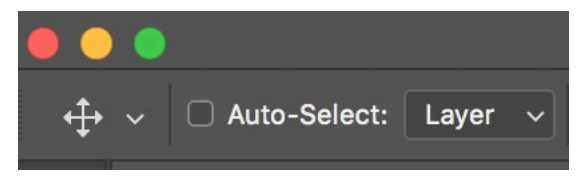

The Auto-Select check box can be found in the Options Bar when the Move Tool is active.

layer it's on. In the past, this check box was turned off by default. Now, it's turned on by default. If you don't like it, you'll have to click the check box to turn it off. Note that you can temporarily activate the Auto-Select feature by holding down the Command Key (Ctrl on Win) while using the Move Tool.

New "Start" Workspace (46:35) When you open Photoshop (or when Photoshop is running with no documents open), you will now see a Start Screen. On the left of the screen, you'll have options to create a new document or open and existing document. In the main area, you will get a thumbnail list of your most recently accessed images. Below that area, you can search for Adobe Stock Images.

If you don't want your recent files to appear in this window, you can go to the File menu and choose Open Recent > Clear Recent File List. If you don't want to view this Start Workspace, click on the Workspace icon in the top right of your screen and choose a different workspace. If you want to get it back, switch back to the "Start" workspace.

By default, this Start workspace will appear when there are no documents open. If you don't want this, go to your Preferences and under "General," turn off the check box that says "Show Start Workspace when no Documents are open."

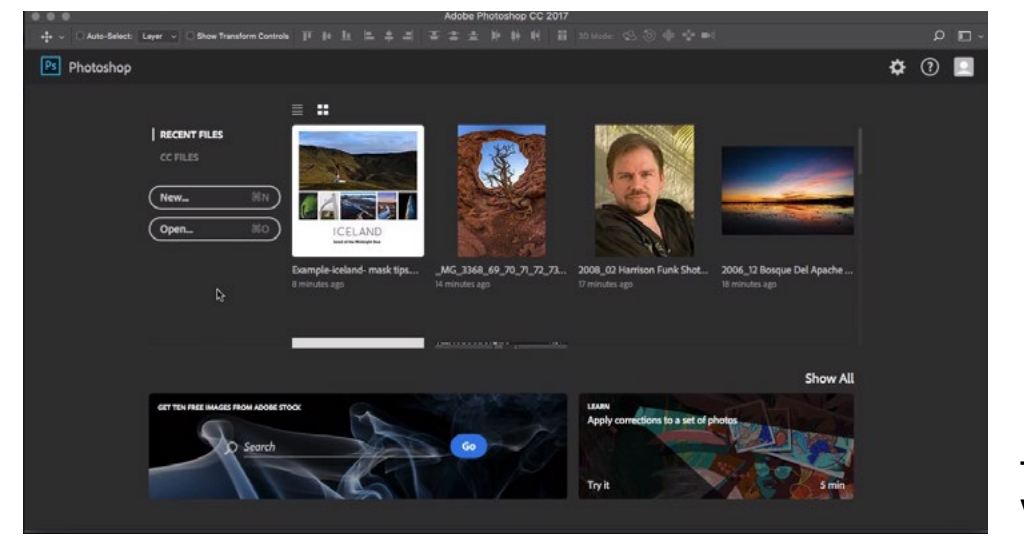

New Document Dialog (49:19) Adobe has recently changed the dialog box that appears when you choose to create a new document. Now, the box is larger and more visual. At the top, you will find different types of document presets (Photo, Print, Web, etc.) as well as a category called "Saved" in which you can save your own presets. To create a saved preset, use the document settings on the right to specify dimensions, resolution, etc. and then

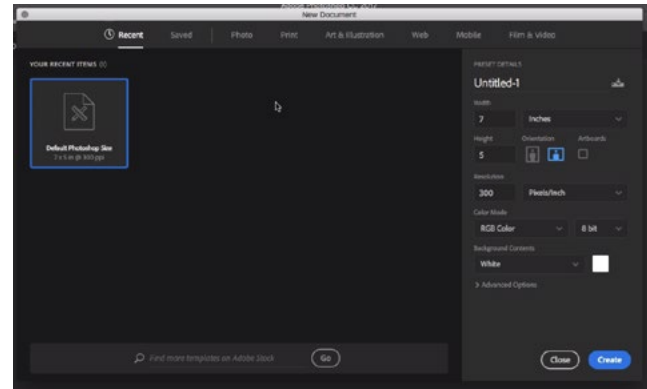

The New Document dialog box

click on the New icon to the right of the preset name. To delete a preset, click on the trash can icon in the upper right of the preset thumbnail.

When looking through the different preset categories, you will also find a list of templates beneath the list of presets. These templates are coming from Adobe's website and most of them are free for you to use. To use one, click on the template to get a larger preview and then click the Download button in the lower right corner of the dialog box. Once it's done downloading, the button will say "Open" and you can click on it to open the template document. When you open a template, the Layers Panel will be set up in a way that makes it easy to insert your own images into existing Smart Objects.

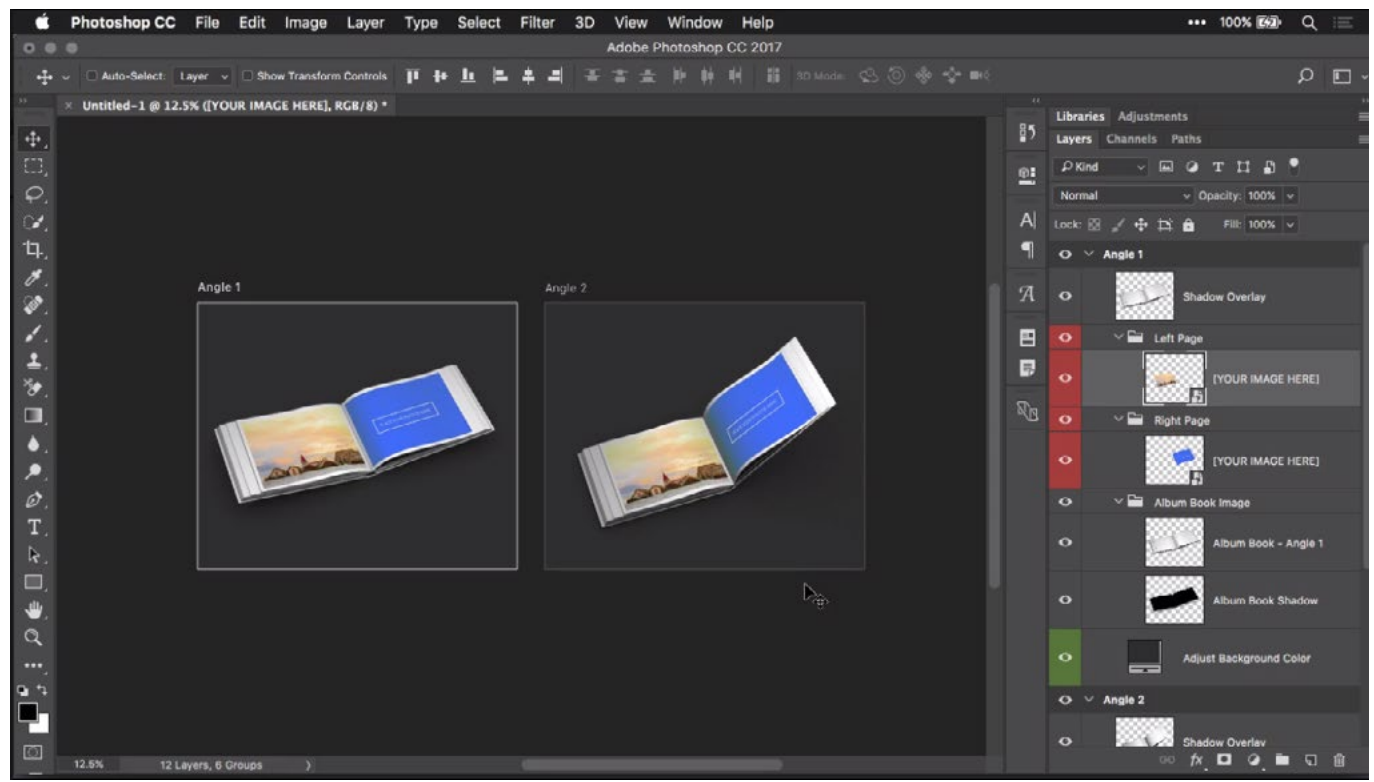

We opened a template from the New Document dialog and placed an image into it.

After you've used a template, it will appear in the "Recent" section of the New Document dialog box. If you don't want it to appear in this area any more, you will need to remove it from the Stock Templates Library within the Libraries Panel.

If you don't like the new "New Document" dialog at all, you can revert to the old dialog by going to your Preferences, clicking on the General tab and turning on the checkbox that says "Use Legacy New Document Interface."

**Touch Bar Support (1:01:14)** If you have a new MacBook Pro that has the touch bar above the keyboard, know that Photoshop has now added support for this feature. You will need to specify on the Mac OS that you want the touch strip to display Photoshop controls and you can do that within the System Preferences for the operating system. Click on the Keyboard settings and then switch the "Touch Bar Shows" dropdown to either "App Controls with Control Strip" or "App Controls." The "App Controls with Control Strip" setting will show controls for the current app (in our case, Photoshop) on the left and settings for your mac on the right. The "App Controls" setting will just show you settings related to the active app. The "Expanded Control Strip" option will give you settings for your Mac only.

|                               | ✔ App Controls with Control Strip |  |    |    |  |     |                                  |     |                                        |         |  |     |   |
|-------------------------------|-----------------------------------|--|----|----|--|-----|----------------------------------|-----|----------------------------------------|---------|--|-----|---|
| esc                           |                                   |  |    |    |  |     |                                  |     | (B Size (B Hardness (B Opacity (B Flow | $C = 5$ |  | 吸り) |   |
|                               |                                   |  |    |    |  |     |                                  |     |                                        |         |  |     |   |
| <b>Expanded Control Strip</b> |                                   |  |    |    |  |     |                                  |     |                                        |         |  |     |   |
| esc                           | C                                 |  | X. | 명0 |  | 888 | $\mathcal{L}^{(0)}_{\text{max}}$ | 226 |                                        | ▸       |  |     |   |
|                               |                                   |  |    |    |  |     |                                  |     |                                        |         |  |     |   |
|                               | <b>App Controls</b>               |  |    |    |  |     |                                  |     |                                        |         |  |     |   |
| esc                           |                                   |  |    |    |  |     |                                  |     | Size ID Hardness ID Opacity (D Flow    |         |  |     | 罒 |

The three different options for what to show in the MacBook Pro touch bar.

When you are working in Photoshop and have the Control Strip set to show app settings, you can switch between what kind of settings appear there. The icon on the far left will tell you what kind of settings are being displayed. The icon that looks like three little adjustment slider indicates that you are seeing settings related to your layer properties. The brush icon means that you're viewing brush settings and the star icon indicates that you are viewing settings related to your favorites. You can switch between the three views by tapping the icon. When it comes to the Favorites view, you can specify what settings appear there by going to the View menu and choosing "Customize Touch Bar."

| esc | $+1$ | $\bullet$ 100% | n Normal                           | $\sqrt{2}$ | $\approx$ | $C = 0$              | -92                        | ■ (1)) |  |
|-----|------|----------------|------------------------------------|------------|-----------|----------------------|----------------------------|--------|--|
| esc |      |                | Size (D Hardness   Opacity (D Flow |            |           | $\sim$ $\sim$ $\sim$ |                            | (◊)    |  |
| esc |      |                |                                    | d.         |           | C                    | $\mathcal{L}_{\text{max}}$ | (⊙)    |  |

The three different kinds of Photoshop settings you can view in the touch bar.

Pen Pressure Support (1:07:19) If you're in Camera Raw and you have a pressure-sensitive tablet, the Flow setting in the Adjustment Brush will now be affected by the pressure of your pen. Also, if you flip the pen upside down, it will act as an eraser.

Content-Aware Fill in the Crop Tool (1:08:06) With the Crop Tool active, there is now a check box called "Content Aware" in the Options Bar. If this check box is turned off, the crop box will be restrained to the edges of your image, so if you rotate the crop box, the corner areas will be cut off. If you turn the check box on, you will be able to extend the crop box beyond the edges of the image and when you hit enter, Photoshop will use the content-aware fill command to fill in any empty areas.

If you find that the Content-Aware check box does not appear when you have the Crop Tool active, there is one setting to check. In the Options Bar, click on the little gear icon and a dropdown menu will appear. If you have the "Use Classic Mode" setting turned on, this could cause the Content-Aware check box to go away.

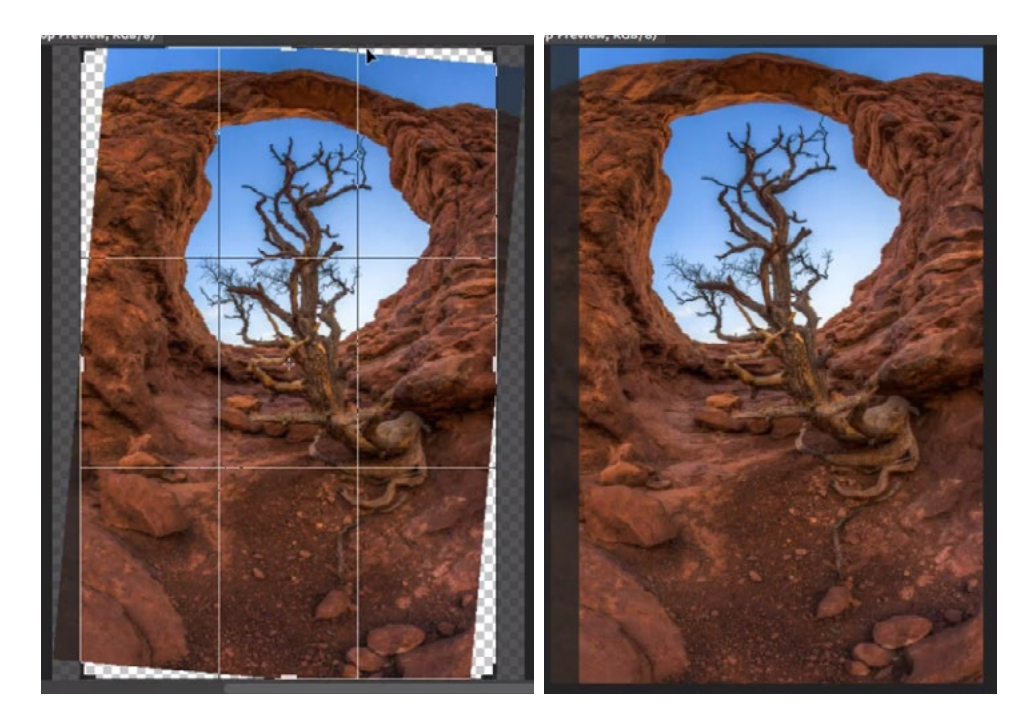

Far left: The Crop Tool is active and we are rotating the crop box. You can see that the crop box extends beyond the image. Directly left: We hit Enter and Photoshop filled in the areas with empty canvas area.

Updates to Liquify Filter (1:11:58) There are a couple of new features within the Liquify filter, which you can access by going to the main menu and choosing Filter > Liquify. In the Liquify window, there is now a Preview check box so you can see a before and after view of your work. In the Face-Aware Liquify area, it used to be that any changes you made to the eyes affected both eyes equally. Now, you have individual settings for each eye, with the option to lock the left and right together so that the changes affect both.

View Layer Count (1:14:23) If you have a multi-layered document, you can click on the info display on the bottom left side of the interface and in the pop-up menu of display choices, you now have the option to view a layer count. This can be useful if you commonly create documents with loads and loads of layers.

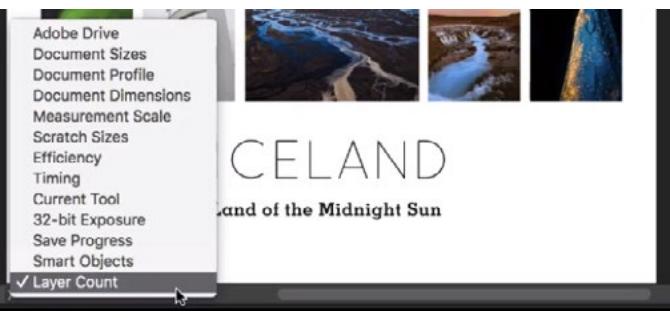

Clicking on the info readout will now give the option of viewing your Layer Count.

Layer Properties (1:15:14) Now, if you click to view the Properties Panel when you have a layer active, it will show the dimensions and position of that active layer. You can use the fields provided to type in values to change the size and position. Note that if you're viewing the properties of the background layer, the size fields will be grayed out and that's because the background layer is locked by default. If you would like to scale the layer, you'll just have to unlock it, and you can do so by double-clicking on the layer in the Layers Panel. If you click on a Type layer, the

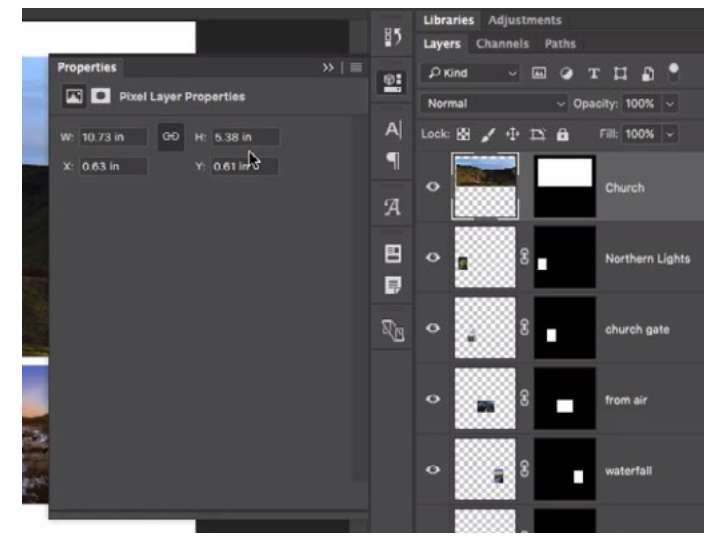

The Properties panel will now display the dimensions and position of the active layer.

Properties panel will display many of the settings available in the Options Bar. To see the Type Tool settings in the Options Bar, the Type Tool actually has to be active. In the Properties panel, the Type Tool does not have to be active in order for you to see and adjust the settings pertaining to the Type layer.

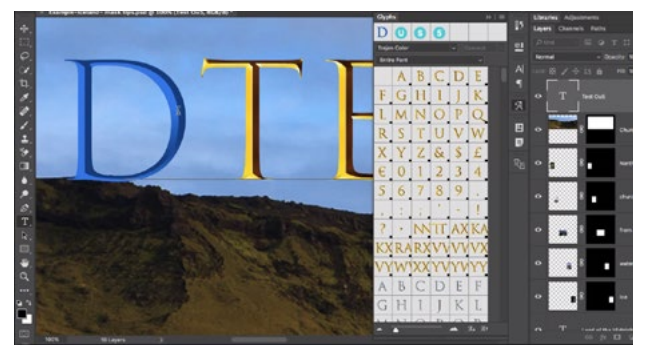

The Glyphs panel will appear when you use an SVG font.

SVG Fonts (1:19:09) When you are changing or choosing a type face, you will notice a few different colored typefaces available in the menu and these are called Scalable Vector Graphic Fonts. Trajan Color is an example of this. These fonts are made out of vectors but can have multi-colored shading. When you use one of these fonts, the Glyphs panel will appear, from which you can choose a different color. Alternatively, you can highlight a letter or letters that are being displayed in an SVG font. When you do this, a pop-up menu will appear that gives you different color options for the highlighted type.

Another way of changing the color would be to first exit out of the Type Tool and then click the fx icon at the bottom of the Layers panel to access the Layer Styles menu and choose Color Overlay. In the dialog box that appears, set the Blending Mode to the Hue or Color and then use the color picker to choose the color you want.

**Emoji fonts (1:23:59)** Another new kind of typeface is the Emoji "fonts." When you choose this, the Emojis Glyphs Panel opens that displays all of the available emojis, which are all scalable vector graphics. Note that you don't use this to change already-existing text. Instead, you double-click on the different emojis in the menu to add them to your type layer.

 $D$  $D$  $D$  $D$  $D$  $D$  $D$  $D$  $D$  $D$   $Q$   $Q$ D DD  $\mathbf{r}$ D  $D$  $D$  $D$  $D$  $D \rightarrow$ 医德米克茨耳克克克耳  $D$  E  $B C$  $H$  I  $K$  $\mathbf{I}$  $N$  O P O R TUVW  $Z$  &  $\vert$  \$  $f$  $1 \ 2 \ 3$  $\vert$  4 8 9 **NNTT AX KAKY** RXVVVVVXVY

Highlighting text in an SVG font and then hovering over the letters will give you a pop-up menu of color choices.

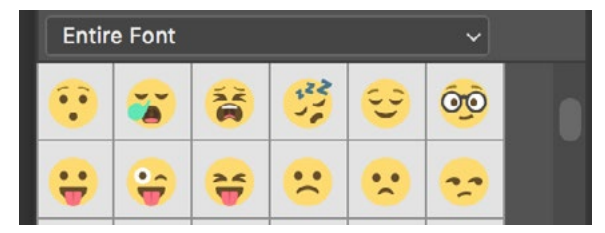

Some of the Emojis available, as seen in the Glyphs panel.

Copy SVG graphics (1:26:06) If you have a graphic you created, you can now copy it as an SVG (Scalable Vector Graphic) to paste into other programs. With the Move Tool active, right click on the layer and choose Copy SVG from the pop-up menu that appears. You can then paste the graphic into other programs that support the SVG format.

Select & Mask (1:27:14) There are a few new features in the Select and Mask feature, which can be accessed by going to the main menu and choosing Select > Select and Mask. In the Select and Mask window, there are now a couple of new tools available on the left side of the interface and these include the Lasso Tool and the Polygonal Lasso Tool. You can use these to fine-tune your selection and they work the same way that they would in the main Photoshop interface.